## PrintMail: Beyond your Owners Statement Run

## TRAINING REFERENCES

PrintMail jobs determine the type of documents you send out, who they will be sent to and the period from which those documents are taken

## Creating a New PrintMail Job

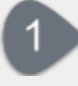

Select the **New** button on the top toolbar of the Jobs screen

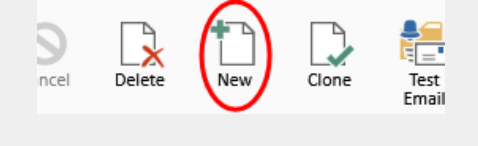

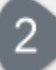

Select the details of the job on the General tab:

- 1. Enter the **Description**
- 2. Select: Contact Type, Period (Months), and Trust
- 3. Select **Collation Period**: Specifies the number of months that PrintMail will look back through the archived documents of the specified types
- **4. Sort Field 1**: This setting only relates to collated documents that are printed and controls the order in which each collated bundle will be sent to your printer
- **5. Sort Field 2**: Provides a sub-sort field for printed document bundles
- 6. Select **Month** for merge field: either Current or Previous month
- 7. Select from Available Groups and Document Types
	- **Document Type**: Lists the document types that will be collated in this Job design
	- **Group Name**: The Archive Group in which the documents of the type specified are archived
	- **Primary Document**: If a document is selected as a Primary Document then the other documents won't be collated for the particular contact unless there is a Primary Document available for them

Create the Email template:

- 1. Enter the Subject for the email: Check the Append month to Subject checkbox to automatically add the relevant month to subject line
- 2. Complete the body of the email
	- The **Home** toolbar has features that work in a similar manner to most word-processors
	- The **Insert** toolbar allows you to insert into the email body at the current cursor position
	- **Line**: Insert a horizontal line
	- **Picture**: Insert a picture or graphic from an internet URL or a local file
	- **Hyperlink**: Insert a hyperlink to a webpage or copy of a local file, usually a PDF document
	- **Symbol**: Insert symbols that are not on your keyboard, such as copyright symbols, trademark symbols, paragraph marks, and Unicode characters
	- **Insert Merge Field**: You can insert fields such as Name or Address, which will automatically be replaced with information from your property management trust database

You must click the **Save** button on the top toolbar of the Jobs screen to save your changes

See the Rockend Knowledgebase for more information on how to [create new](http://kb.rockend.com/help/how-to-create-a-new-job-in-job-designer) and [edit existing](http://kb.rockend.com/help/how-to-edit-a-job-in-job-designer) PrintMail jobs

## file

SMART [For help click here to visit the Rockend Knowledgebase.](http://kb.rockend.com/help/filesmart)